## Korzystanie z Canvy w Zintegrowanej Platformie Edukacyjnej

## Krok I. Dostęp do ZPE

1. Aby skorzystać z Canvy musisz posiadać dane dostępowe, czyli login i hasło do ZPE. Jeśli je masz przejdź do kroku II.

2. Jeśli nie masz loginu i hasła oto jak je uzyskać.

**Uczniu!** Jeżeli nie otrzymałeś loginu i hasła do ZPE w szkole, zapytaj o nie swojego nauczyciela.

**Nauczycielu!** Jeżeli nie uzyskałeś danych logowania dla siebie oraz uczniów z SIO, zgłoś się do dyrektora placówki.

**Dyrektorze!** Dane logowania dla nauczycieli i uczniów znajdują się w Strefie Pracownika w zakładce Raporty 2023/2024 ([https://strefa.ksdo.gov.pl\)](https://strefa.ksdo.gov.pl/). Do Strefy zalogujesz się za pomocą loginu i hasła do SIO.

Tutaj [sprawdzisz,](https://zpe.gov.pl/a/jak-pozyskac-dane-logowania-do-zintegrowanej-platformy-edukacyjnej-ze-strefy-pracownika-w-systemie-informacji-oswiatowej-sio/D1DdwtKOm) gdzie znaleźć loginy i hasła w Strefie Pracownika

Jeżeli jako uczeń lub nauczyciel posiadasz konto z samodzielnej rejestracji, nie będziesz miał dostępu do aplikacji Canva po zalogowaniu się danymi tego konta. **Tylko login i hasło uzyskane ze szkoły uprawniają do zalogowania się do Canvy na ZPE i bezpłatnego do niej dostępu.**

## Krok II. Logowanie do ZPE

- 1. Otwórz stronę: <https://zpe.gov.pl/> w przeglądarce internetowej.
- 2. Aby zalogować się do platformy kliknij przycisk "Zaloguj się" w prawym górnym rogu

strony głównej. Po zalogowaniu się uzyskasz bezpłatny dostęp do Canvy.

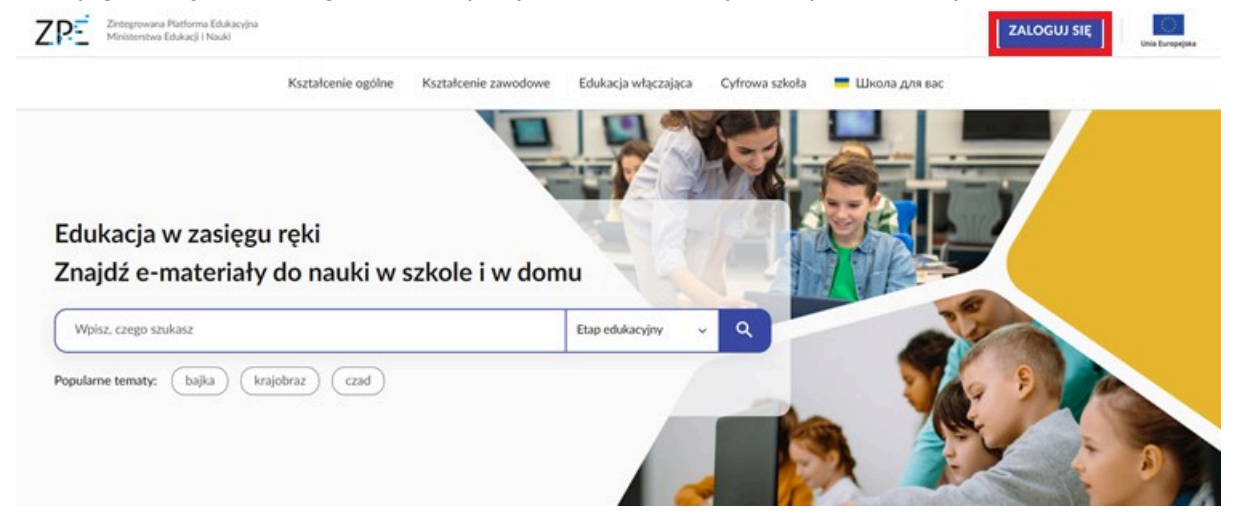

3. W wyświetlonym formularzu, wpisz dane do logowania **otrzymane ze szkoły** i zatwierdź je, klikając "Zaloguj".

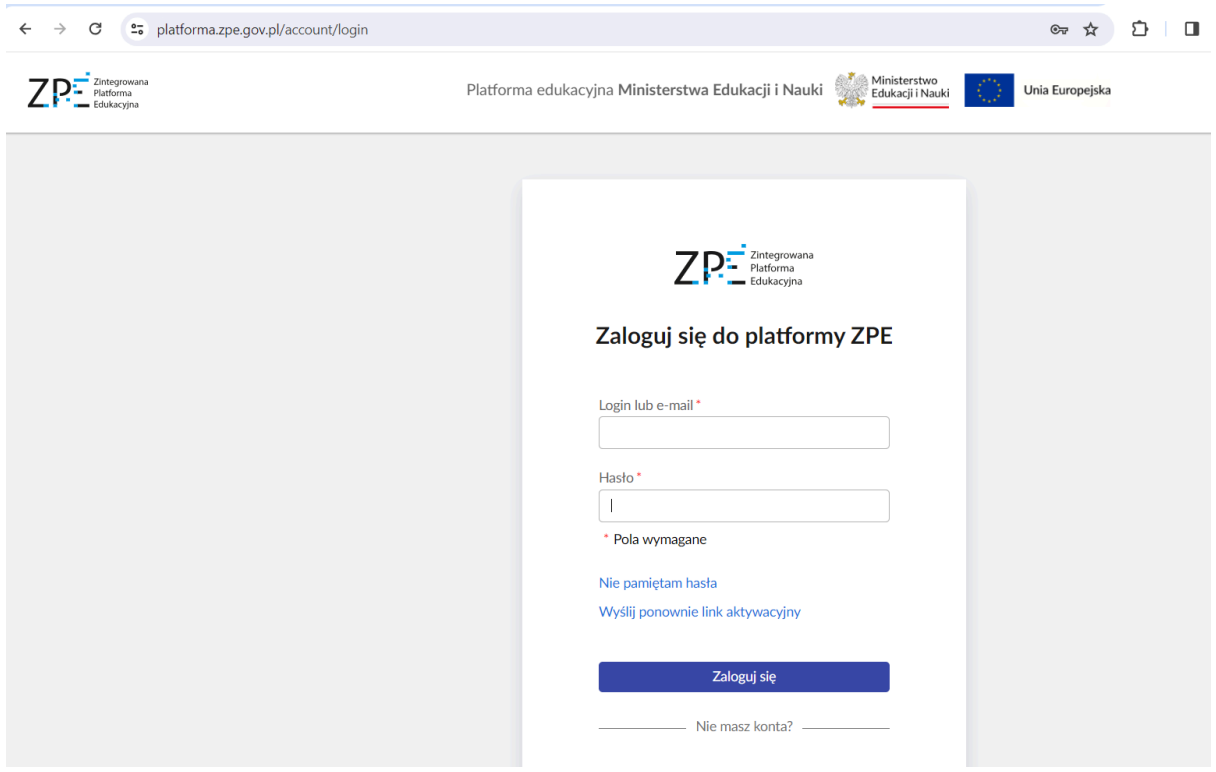

*Nauczyciel i uczeń powinni zalogować się na swoje konta, korzystając z danych (loginów i haseł) otrzymanych od dyrektora szkoły.*

## Krok III. Korzystanie z Canvy w ZPE.

1. Po zalogowaniu się loginem i hasłem otrzymanymi ze szkoły, przejdź do "Mój panel"

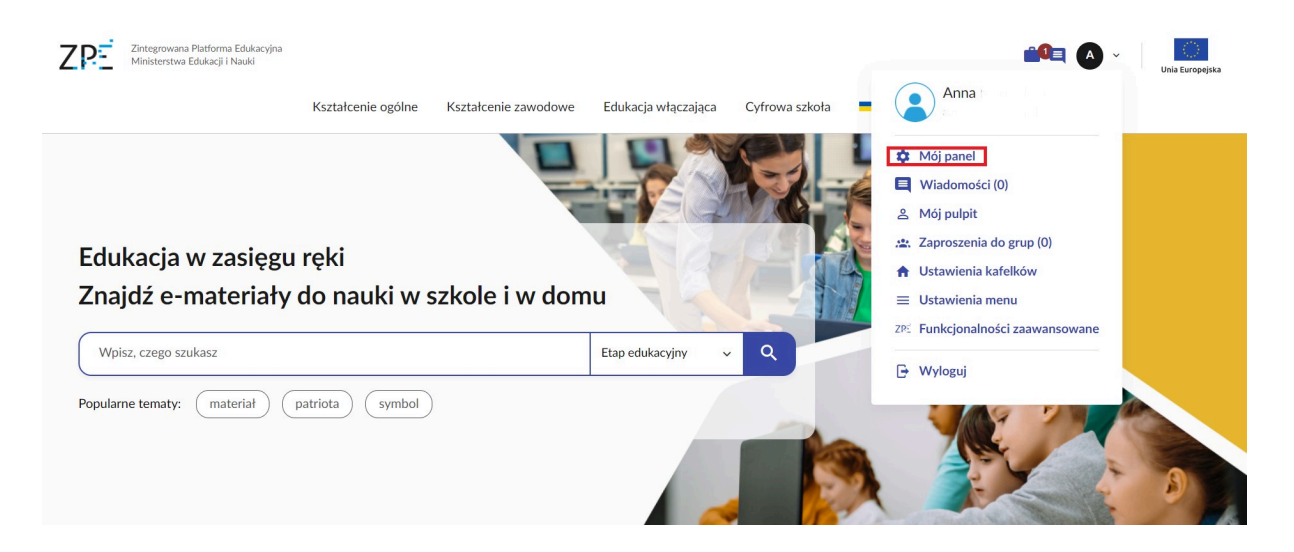

2. Kliknij w kafelek "Aplikacje". Poniżej wyświetli Ci się kafel "Projektuj z Canva".

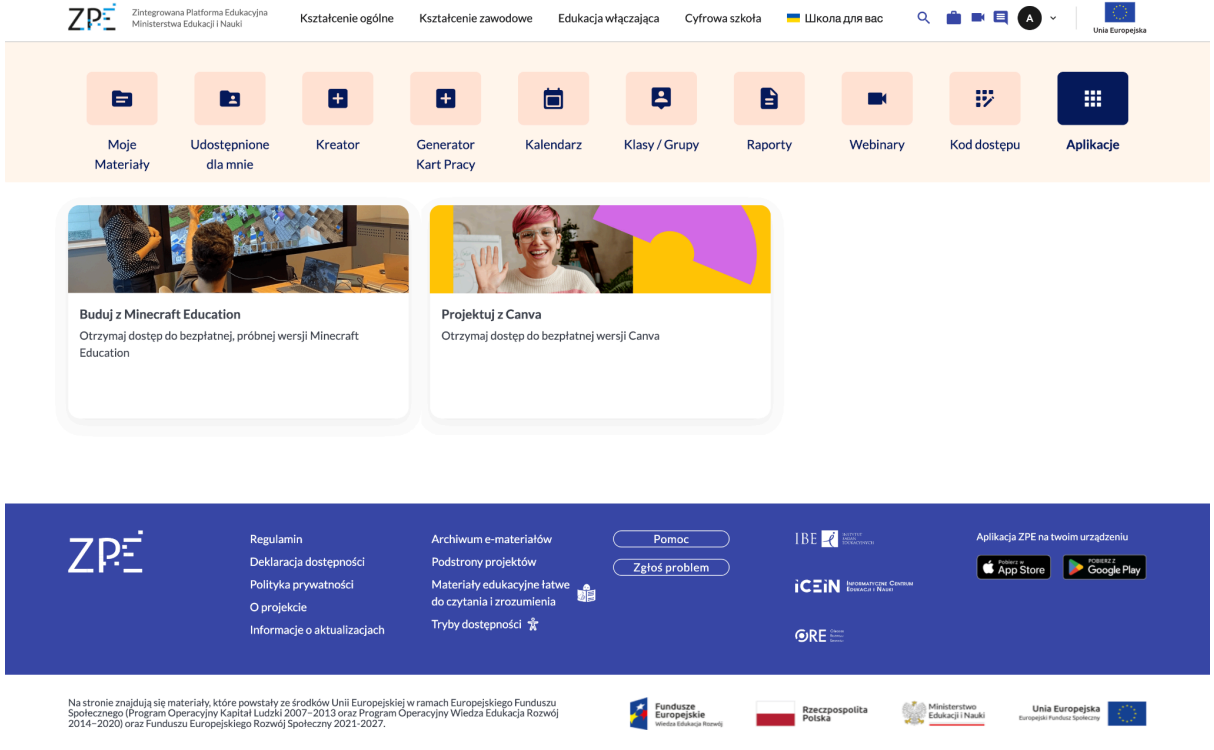

3. Kliknij w kafel "Projektuj z Canva" - przejdziesz do podstrony, gdzie będziesz mógł się zalogować do Canvy.

Do Canvy logujemy się danymi konta ZPE uzyskanymi ze szkoły, np. loginem n12345678910, do którego należy dodać ciąg znaków @zpe.gov.pl, i hasłem, którego używamy do logowania się do ZPE.

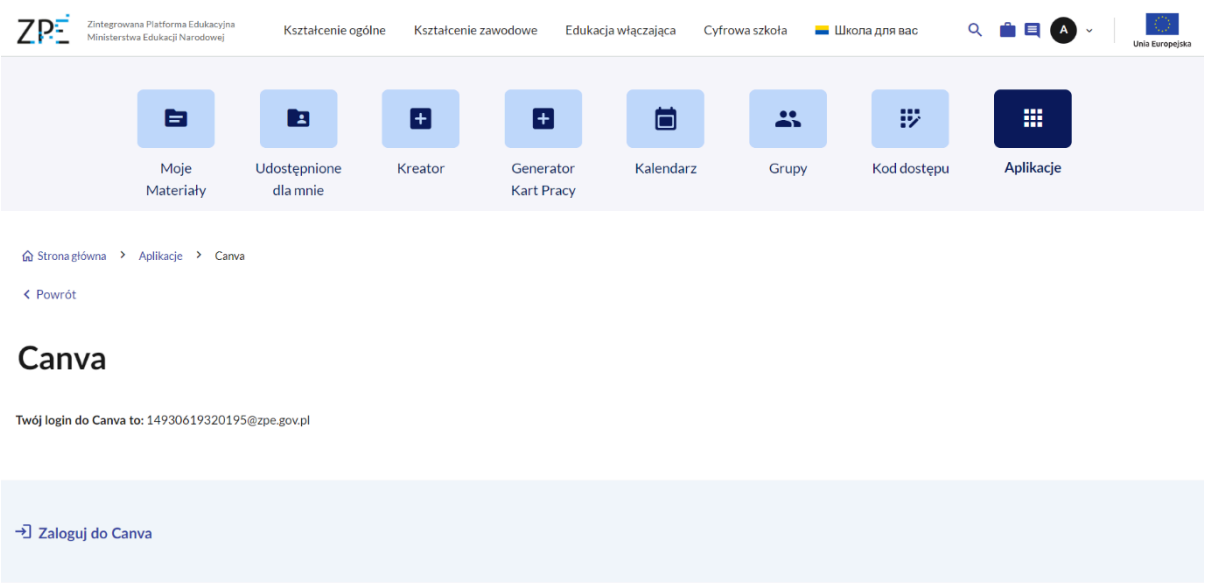

4. Po zalogowaniu zostaniesz przeniesiony do regulaminu.

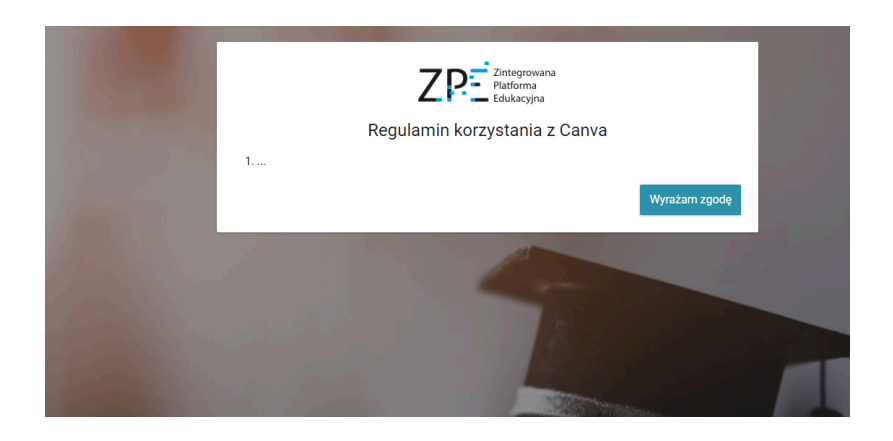

Zaakceptuj go, aby móc rozpocząć pracę z Canvą. Jesteś już zalogowany!

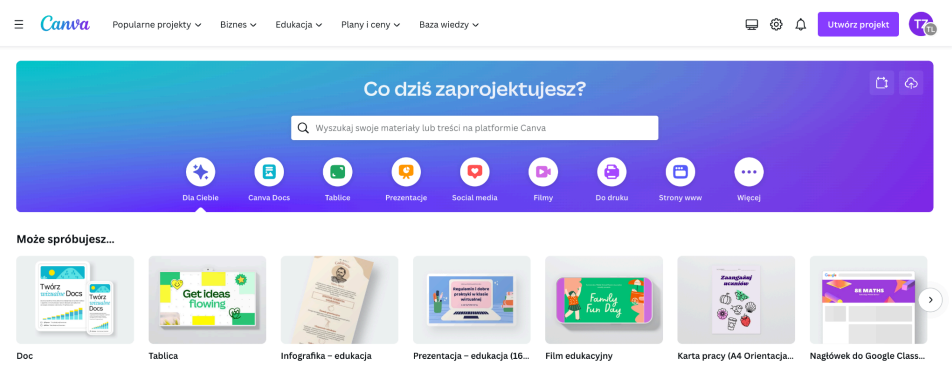

*Jeżeli zalogowałeś się na koncie nauczyciela zobaczysz swoje klasy, jako grupy w Canvie.*